- EndNote Basic Tutorials

### Importing references from online article

1. Log into EndNote Basic Account (<a href="https://access.clarivate.com/login?app=endnote">https://access.clarivate.com/login?app=endnote</a>)

#### Access online article via Internet & DOI (Digital Object Identifier)

- 2. Search by DOI at www.doi.org
  - a. Enter DOI and click Submit
    - Note: An assigned DOI is not confirmation the article is in its 'final form' or its 'format of record'

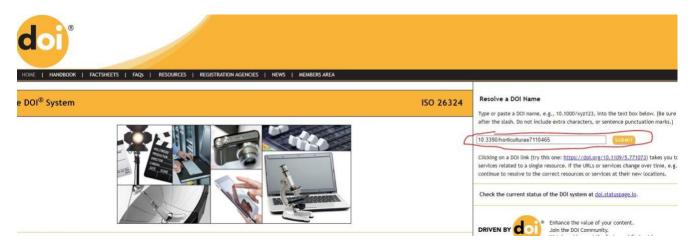

- b. Article displays (without additional searching)
  - i. If available, links to full-text and other versions/formats will be displayed

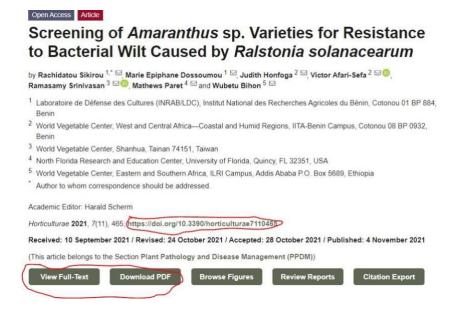

- EndNote Basic Tutorials

Open Access Article

- 3. To export the article citation, locate the link to initiate download
  - Note: Each resource will be different keywords to look for in the display are "download" or "export" or "citation." Here it is "citation export." (\*\*See more examples displayed after the final step)
  - b. Select EndNote as the export option and click the link to begin 'download'

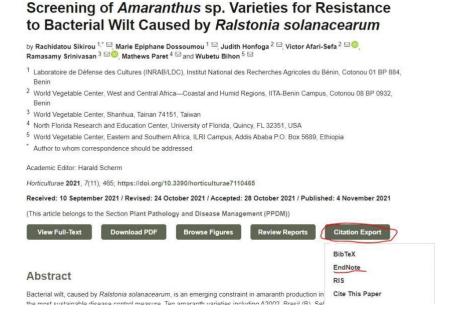

- 4. In EndNote, click on Collect Import References
  - Click "Chose File" and browse to locate and select the file that was just downloaded
  - Select "EndNote Import" as "Import Option" for files with extension .enw
    - i. Note: If the file extension of the downloaded file is .ris, select "Refman RIS" as "Import Option"
  - c. Select group to which the reference will be added under "To"
  - d. Click "Import"

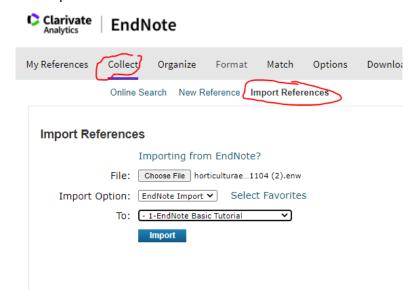

- EndNote Basic Tutorials
  - e. The page will refresh and confirm a successful import

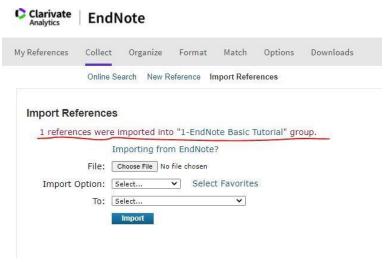

- f. Click the link to the selected group
- g. The group displays the reference just added
  - The position of the newly added reference depends on the selected "Sort by" option
  - ii. For this example, the references are sorted by last updated--newest to oldest

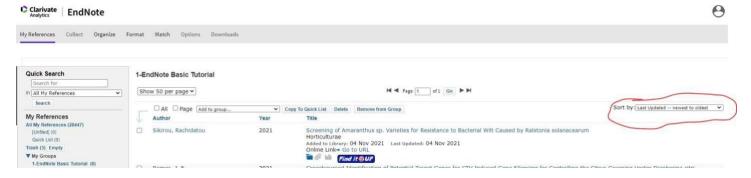

\*\*Examples of citation download options:

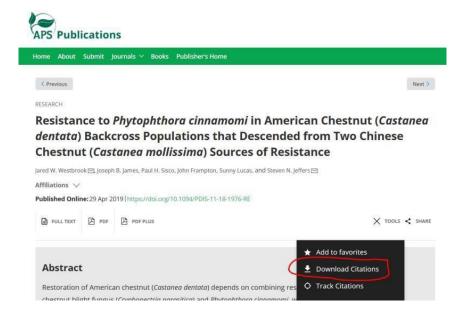

-EndNote Basic Tutorials

2021.704979

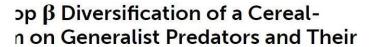

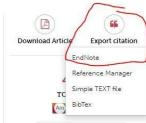